# **薪酬个税管理系统无纸化操作指南**

# **一、薪酬制单(制单人)**

为方便制单人填报,薪酬劳务实现无纸化流程,线上填报线上审批

制单人填报后无需打印纸质材料,线下审批后再送到财务处进行处理

制单人填报时可直接上传附件信息,通过线上审批,审批完成后清单流转到财务,财务人员可 进行处理

# **(一)系统登录**

## **PC 网页端登录**

 $\mathbf{u}$ 

登录地址:**https://cw.jnu.edu.cn** 

左侧菜单进入 →薪酬个税管理系统→委托清单列表

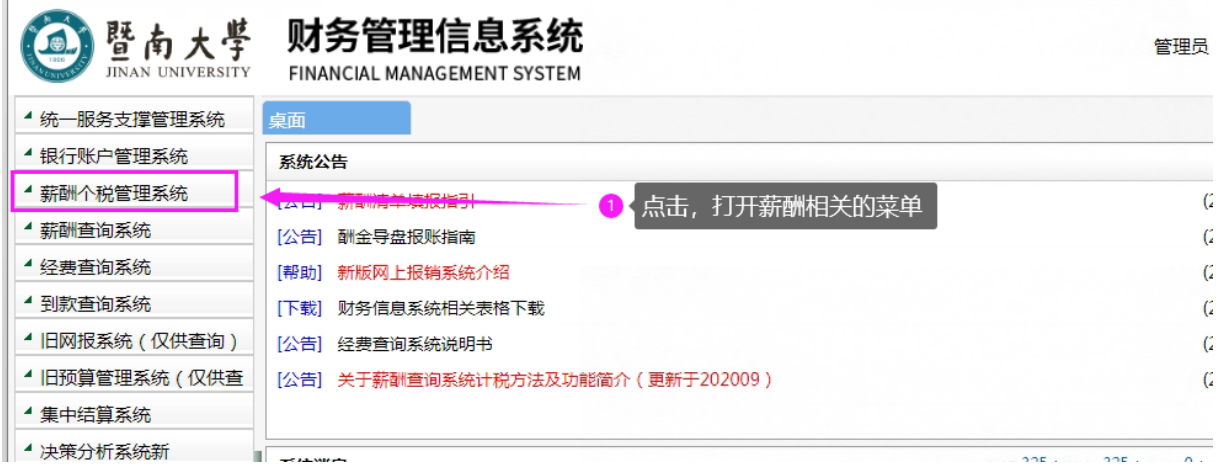

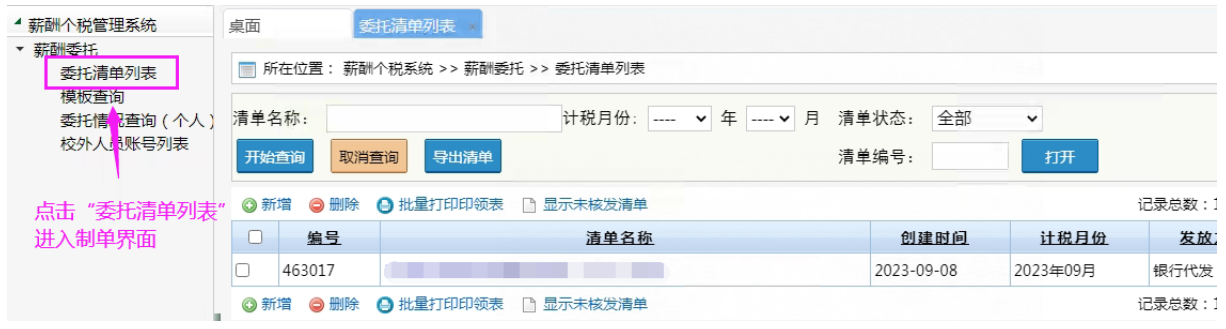

# **(二)薪酬制单**

### **1、点击新增,选择需要的业务模板,填写清单基本信息**

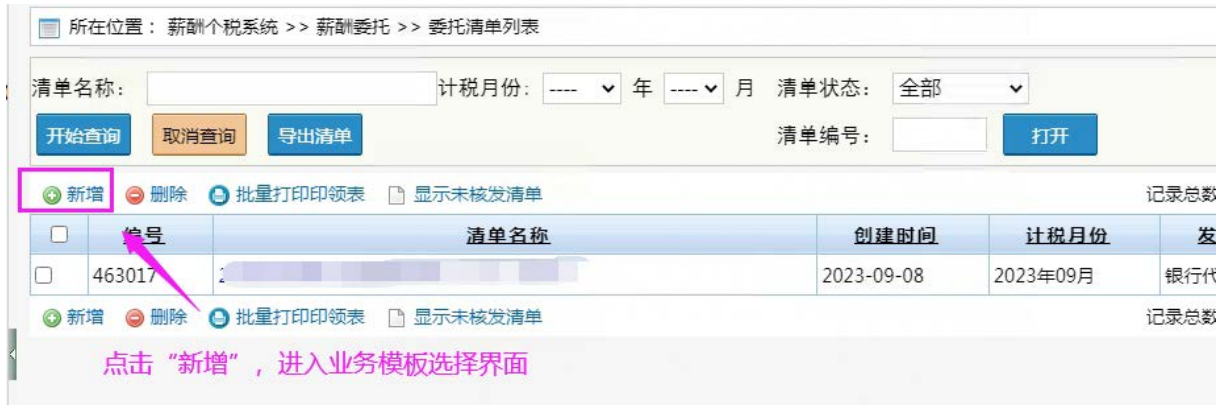

#### **1) 选择业务模板**

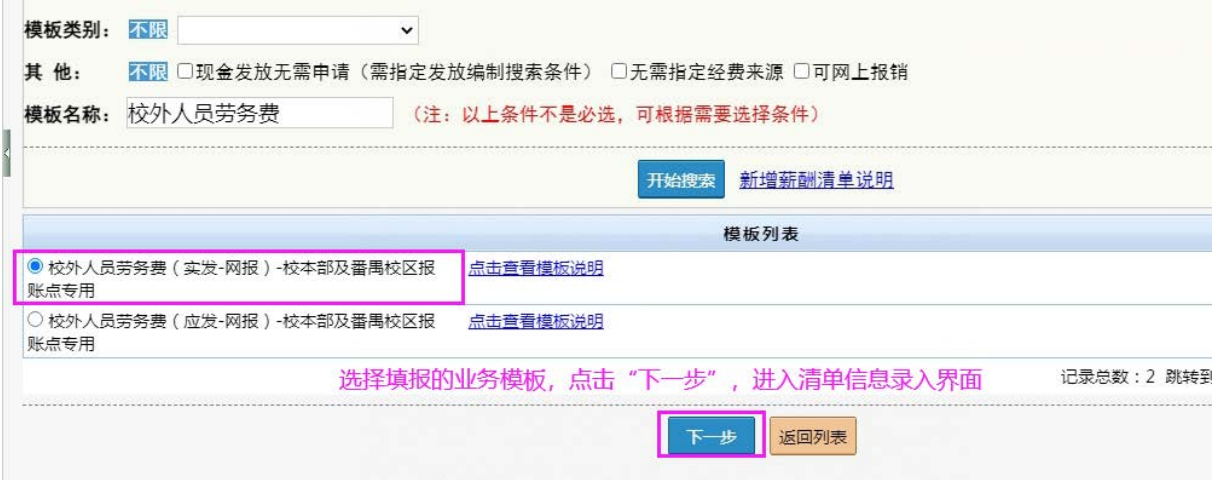

#### **2) 录入清单基本信息**

**实现薪酬无纸化报账的模板,填制清单时需录入以下内容,由系统自动生成劳务费发放申请表: 发放类别事宜、工作内容、工作时间、实践单位、工作时长、应发标准限额(元/人)或实发标 准限额(元/人)、应发金额限额(元/人)或实发金额限额(元/人)**

**应发金额限额(元/人):**用于控制每单中的每个受薪人不超过此标准;根据(工作时长\*应发标 准限额)自动计算

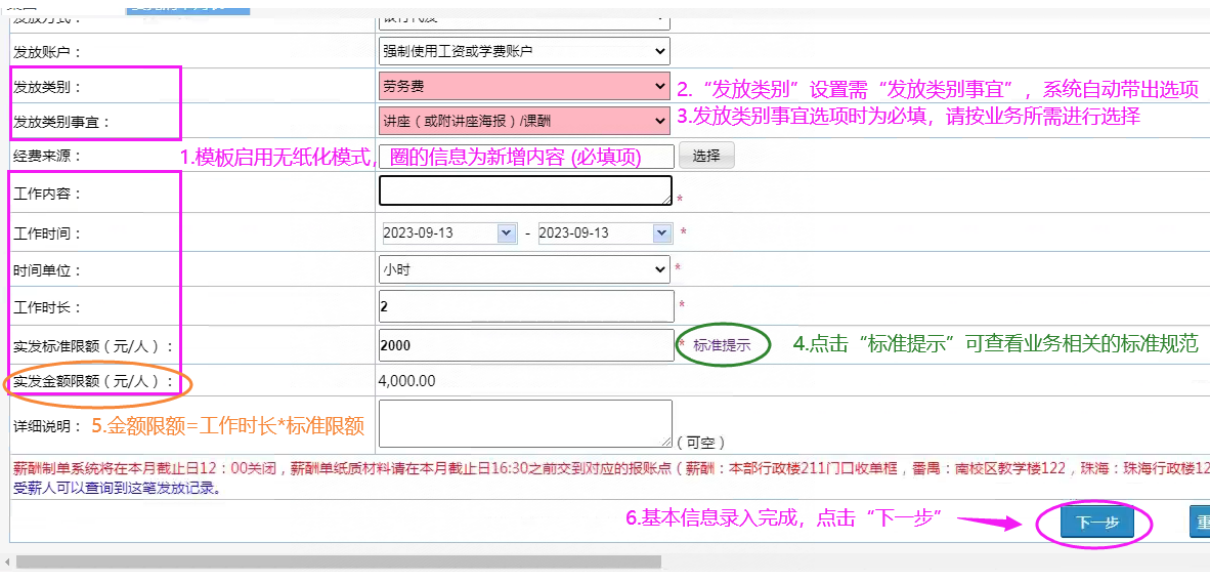

## **3) 录入报账信息**

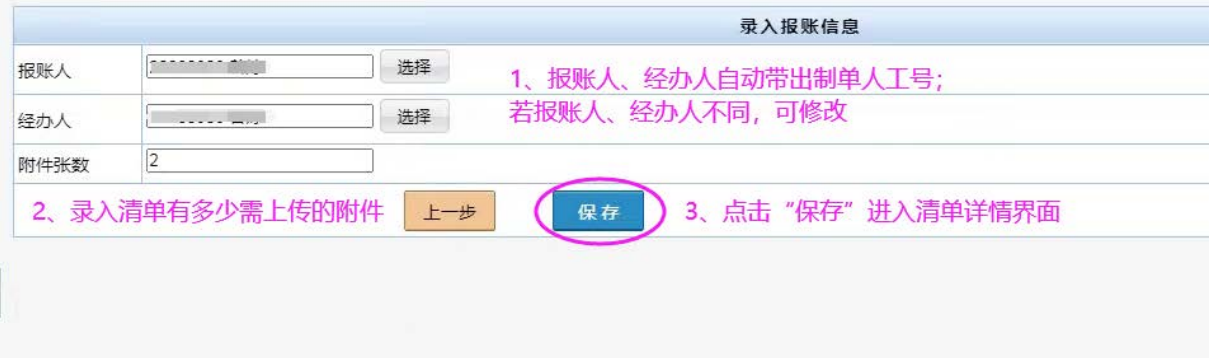

## **2、进入清单详情界面,添加人员信息,上传附件、录入职务职称**

若清单中有显示职务职称,则必填,表示此业务必须需填写职务职称

**1)添加人员:**

**方式一通过新增条目新增人员;方式二通过导入数据添加**

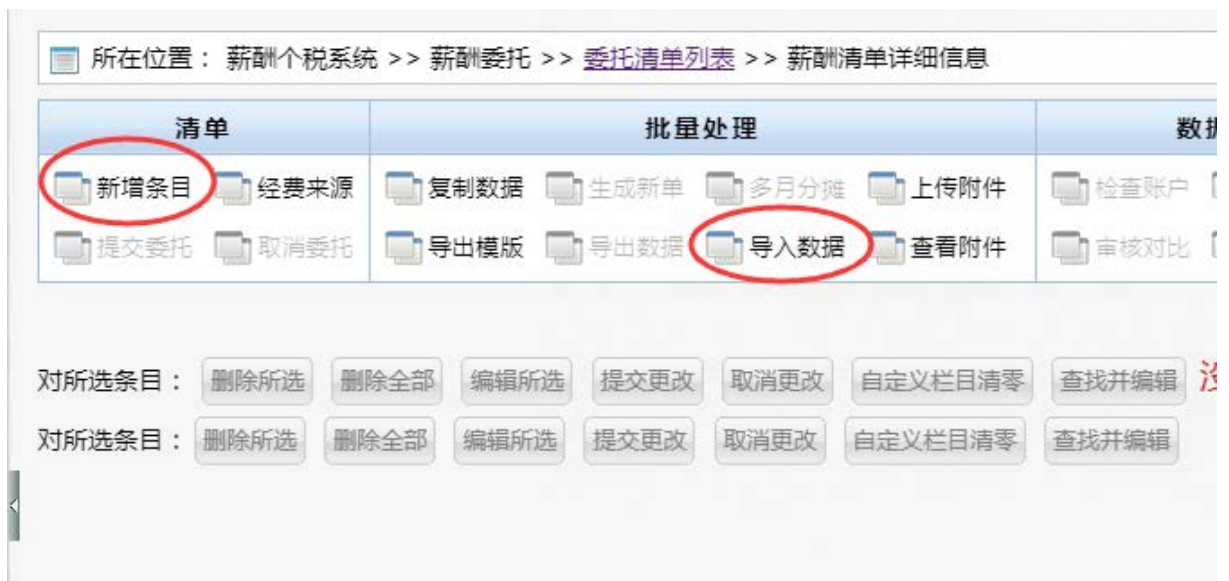

**方式一:通过新增条目来添加人员,已存在的人员,在录入界面进行添加,若是不存在的校外 人头员,可通过单个创建或批量创建方式添加至系统**

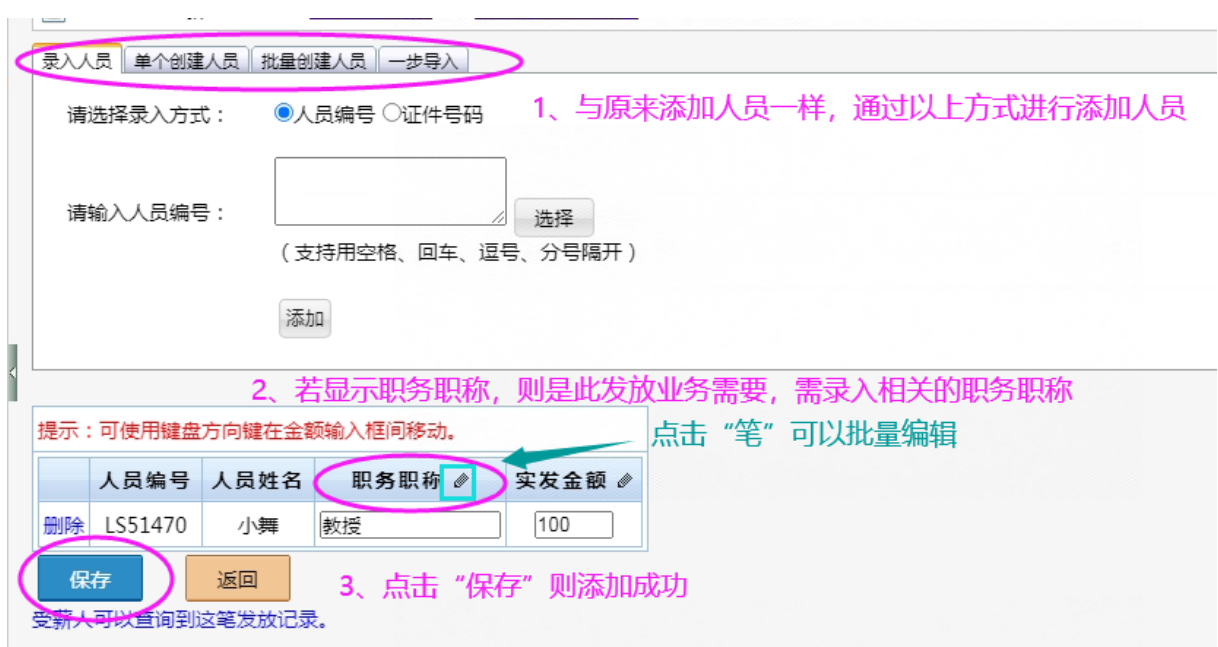

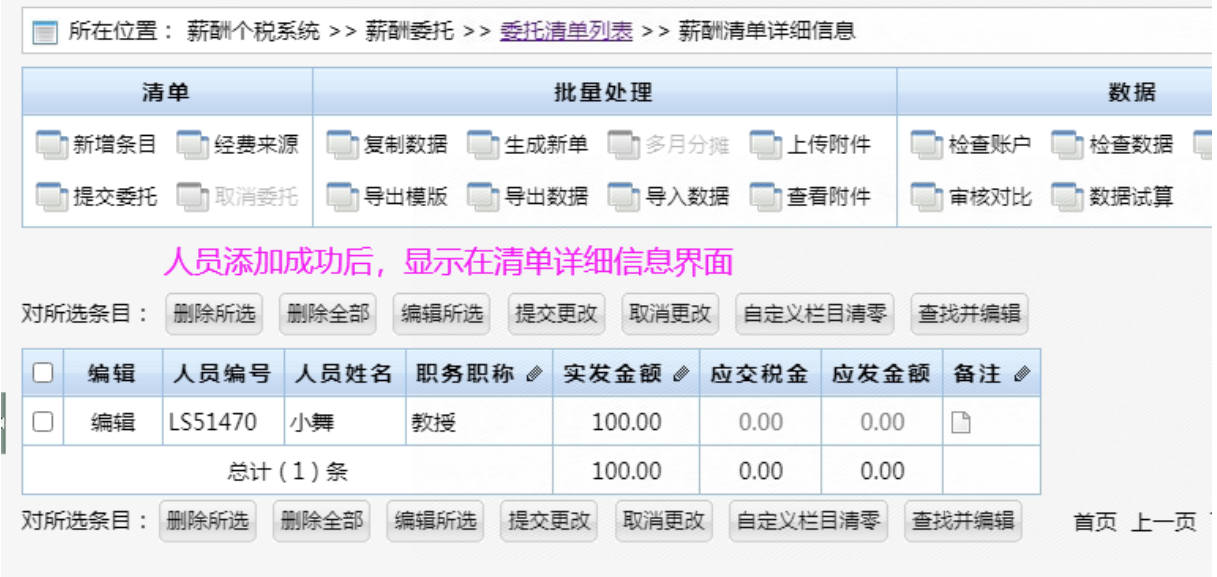

**方式二:导入数据添加人员,下载系统的业务模板,录入人员信息,上传文件,校验成功则人 员添加成功**

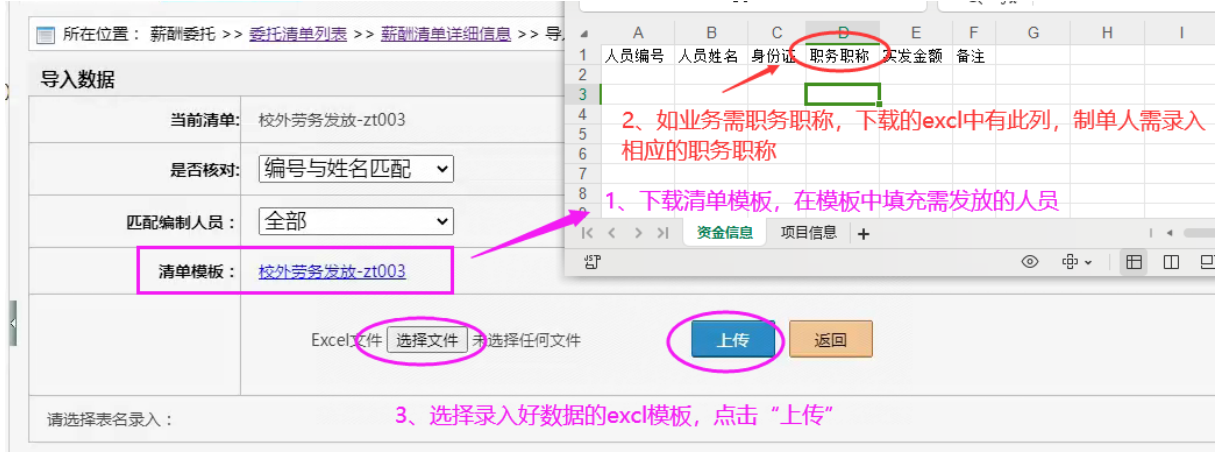

## **2)上传附件:可上传业务相关的附件信息**

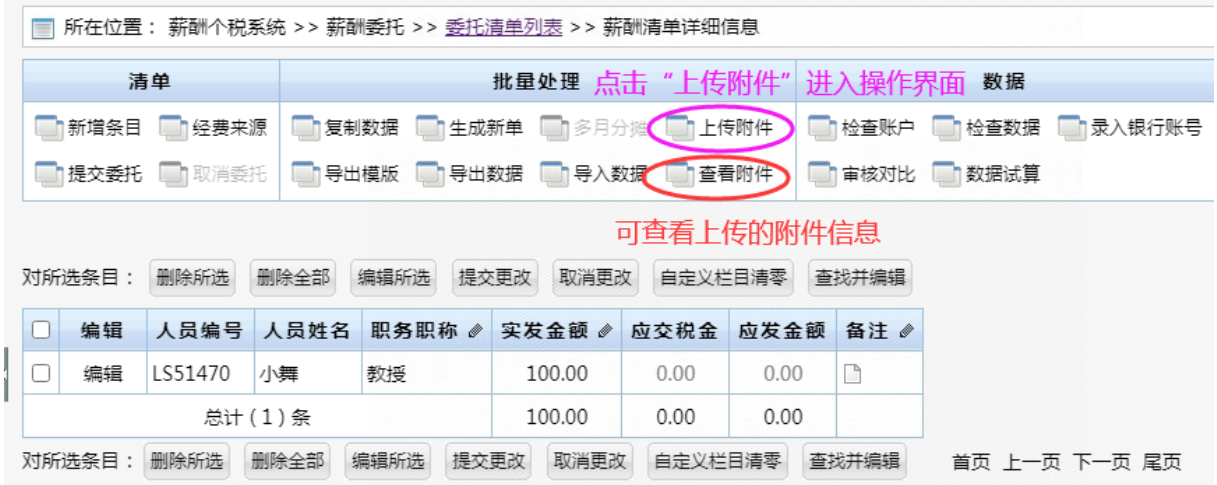

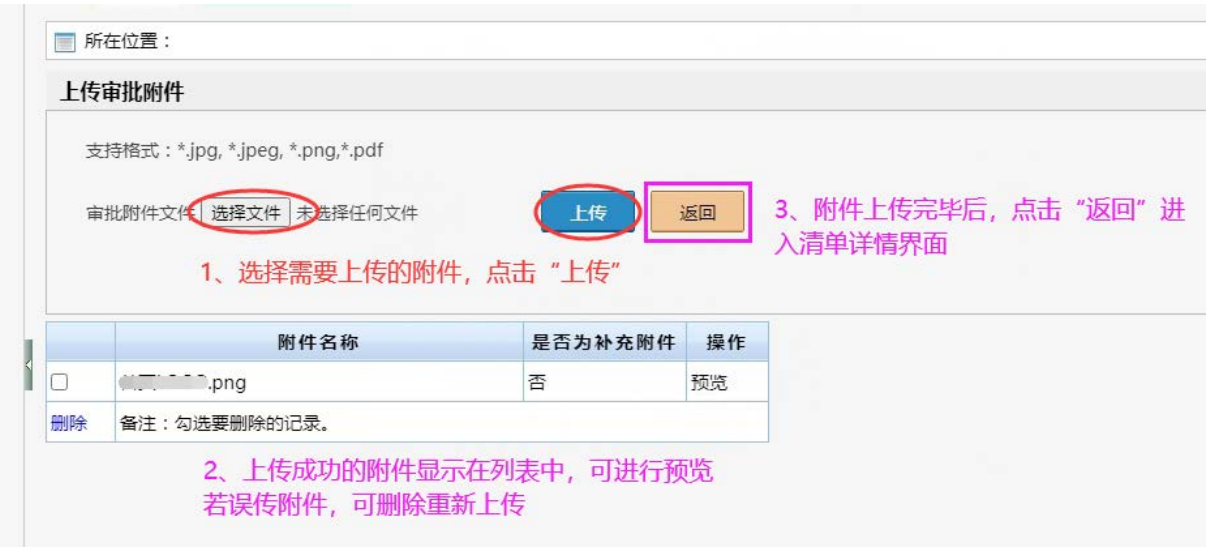

**①发放专家讲座劳务酬金需上传讲座通知作为附件。**

**②若邀请境外专家,需上传国际交流合作处审批的《外国专家项目经费核算报告》作为附件。**

**(境外专家是指,所在单位为境外的,或持外籍护照、港澳台地区居民有效证件的;邀请含线 上或线下。)**

**其他情况按需上传相关附件材料。**

### **3)清单详情界面可编辑修改人员信息**

如:编辑职务职称,可批量修改;一是列全部修改,二是列部分修改

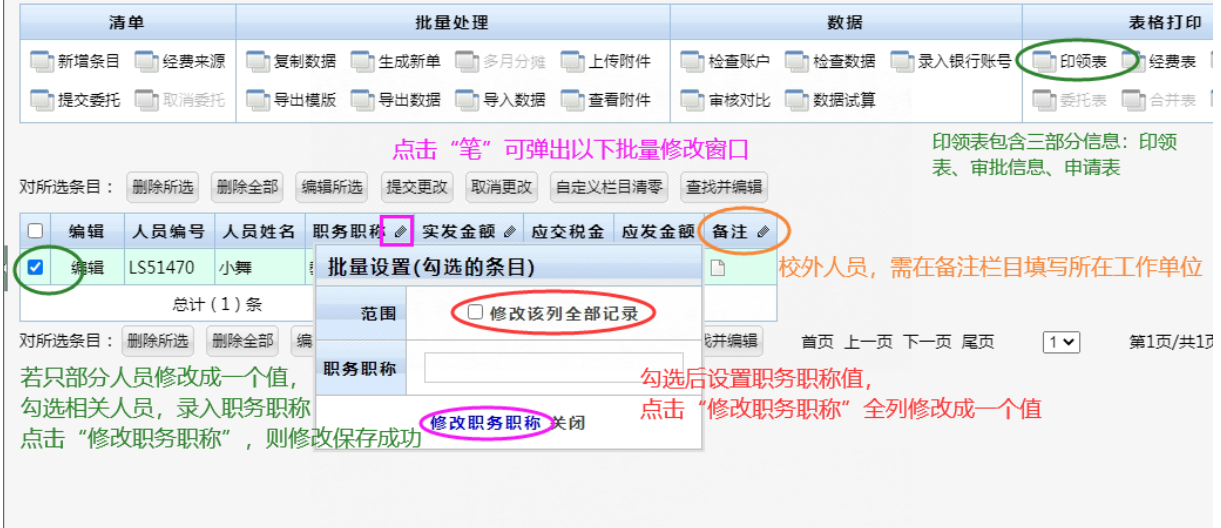

#### **3、提交委托,提交委托时制单人需选择审批人**

**提交时检查项目资金,预算及余额足够可进行冻结,提交成功后,进入审批环节 不同条件下审批人员、审批节点可能不同:**

1)系统会自动推送审批待办给相关项目负责人,无须制单人选择。

2)网上审批的顺序为:证明人→ 项目负责人→ 加签人(发放科研绩效)→ 校领导(超 10 万)

**证明人:**当制单人为项目负责人时,必须选择证明人;其他情况按需添加,最多可以选 3 个人, 按需设置

**加签人:**间接经费卡及包干制科研经费卡发放科研绩效时,必须由主管科研的院系负责人作为 加签人审批。

**校领导:**当应发金额超过 10 万,必须由主管校领导审批。

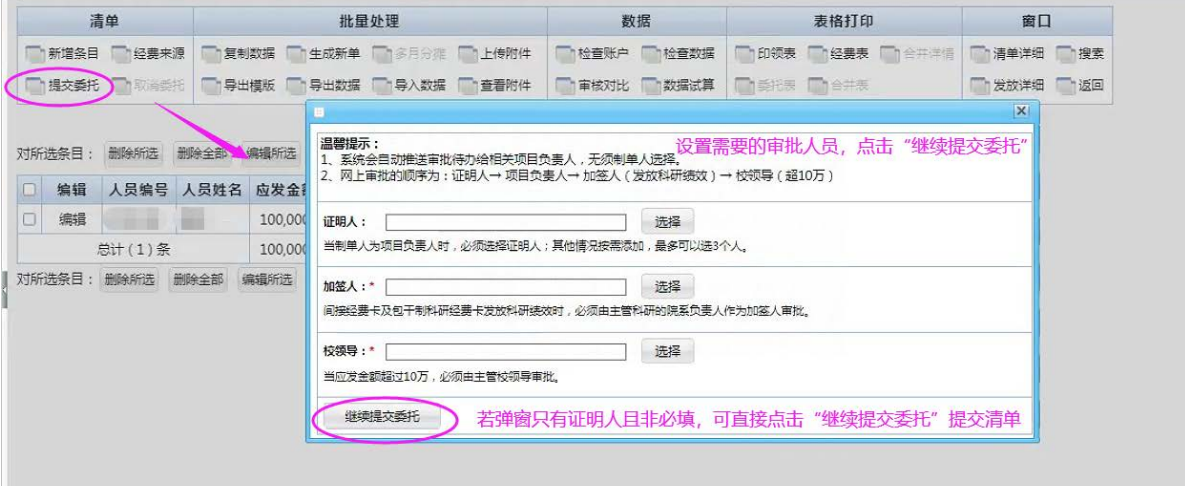

#### **4、制单人补充附件(此环节不是必须的)**

当清单审批通过流转到财务处,财务人员审核时,发现清单缺少附件,财务会暂停处理,并通 知制单人补充附件,制单人登录系统进行补充

#### **1)补充附件通知信息通过微信待办推送给制单人**

示意图请见【消息通知】

**2)制单人登录系统,在【委托清单列表】下点击清单记录,进入清单详情页**

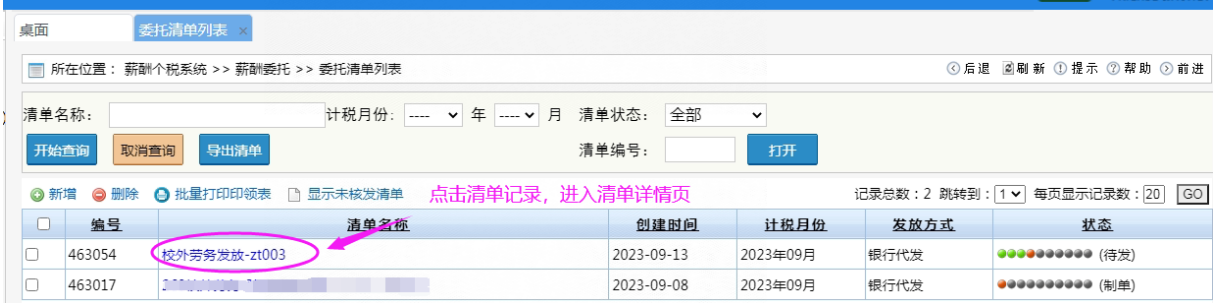

## **3)点击【上传附件】进入上传附件页面**

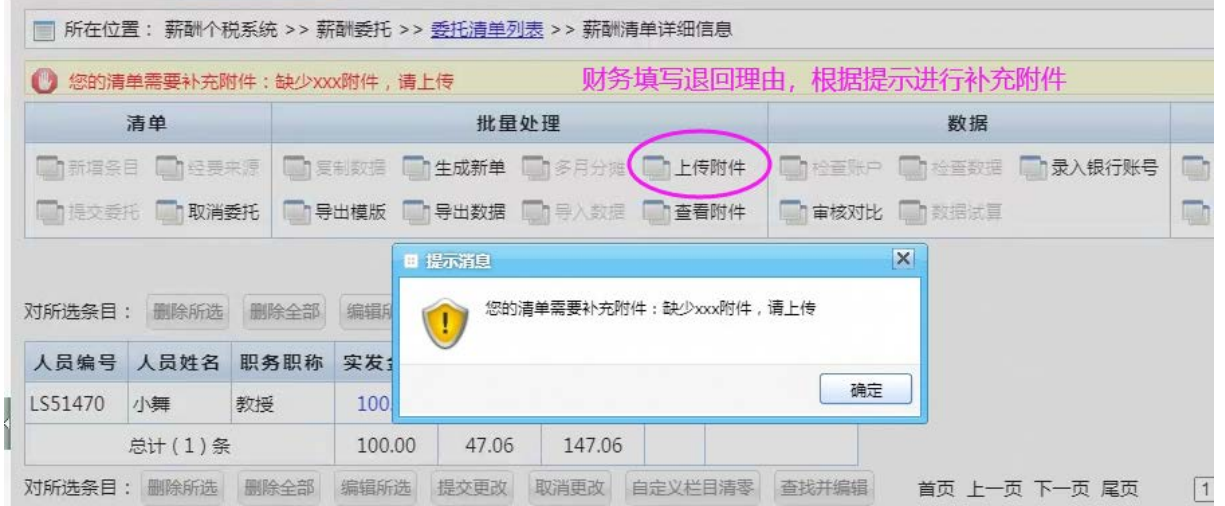

**4)点击【选择文件】,选择文件后点击【上传】;所有补充附件上传完成后,点击【完成补录】, 以便财务人员再次处理**

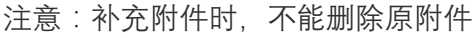

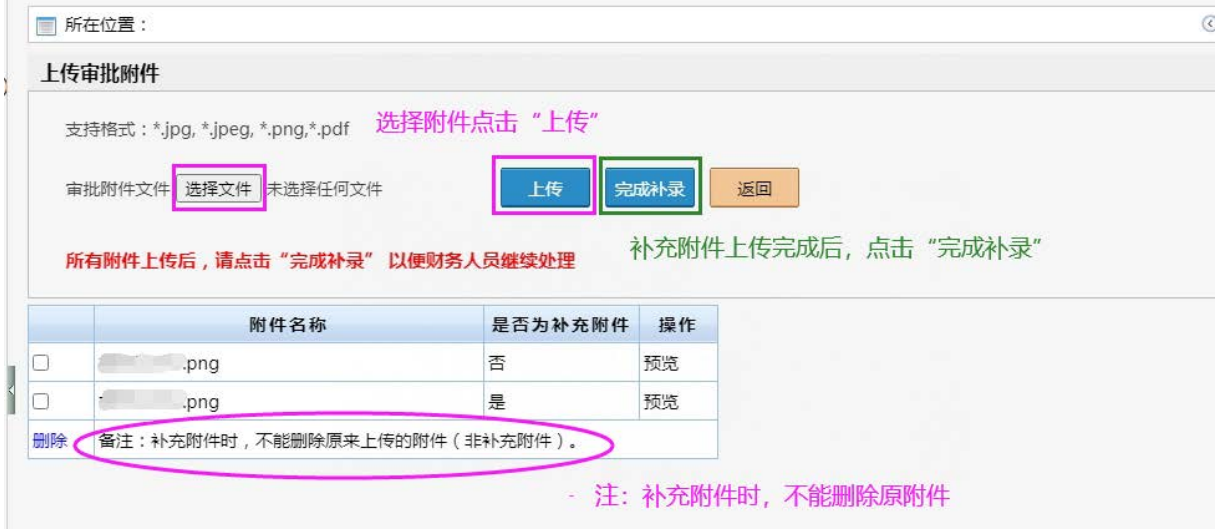

# **(三)查看清单信息**

## **、印领表-审批信息-申请表**

### **)印领表**

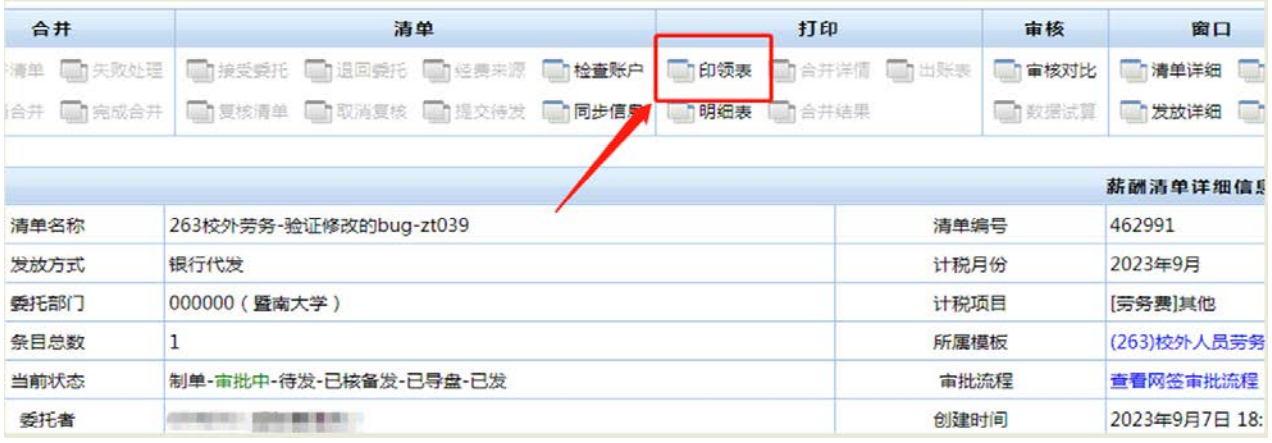

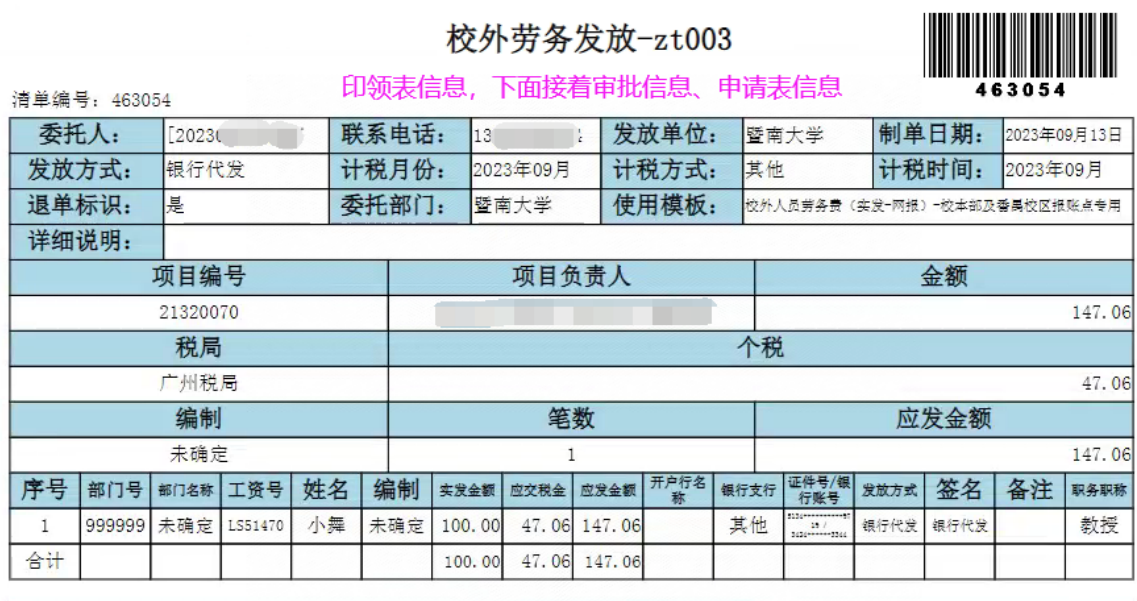

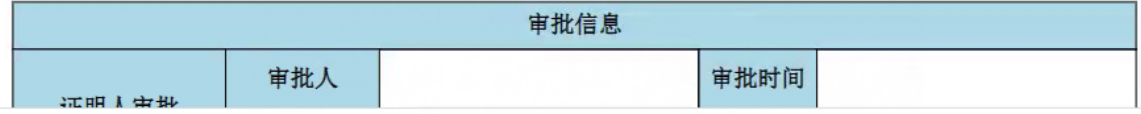

**)审批信息**

| 审批信息    |                  |  |      |  |
|---------|------------------|--|------|--|
| 证明人审批   | 审批人              |  | 审批时间 |  |
|         | 审批通过,审批相关信息显示在此处 |  |      |  |
| 项目负责人审批 | 审批人              |  | 审批时间 |  |
|         |                  |  |      |  |

#### 暨南大学酬金发放申请表

### **3)申请表**

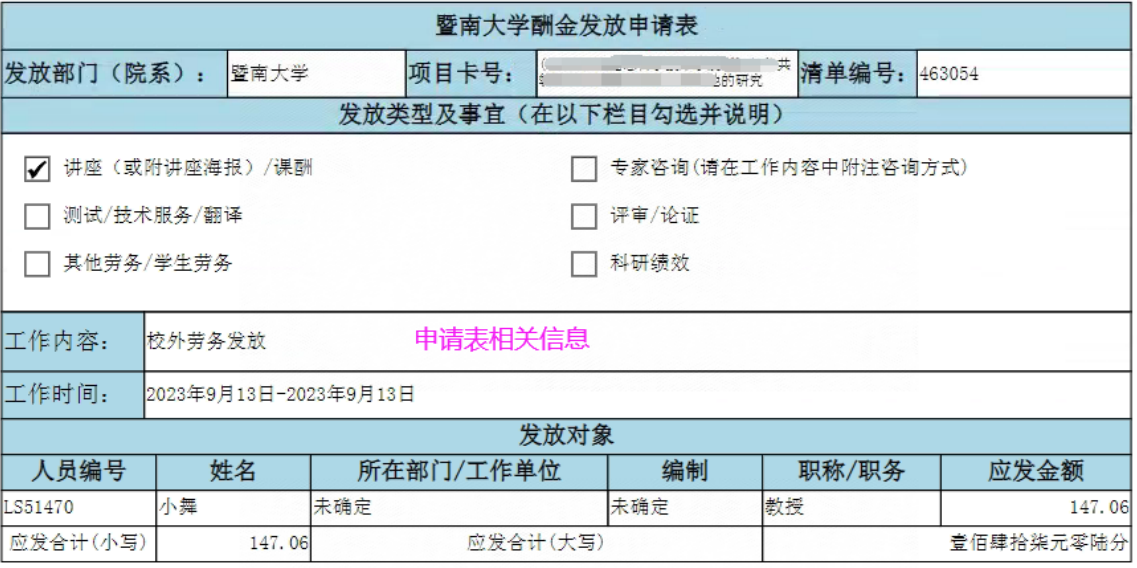

#### **2、查看清单进度**

- √ 清单提交后, 状态为: 审批中
- 审批流程完成后,清单状态为:待发
- √ 财务人员核发(生成凭证)后,清单状态为:已核备发
- ✔ 财务人员导盘(送盘至银行发放)后,清单状态为:已导盘
- √ 清单处理完成后, 清单状态为:已发

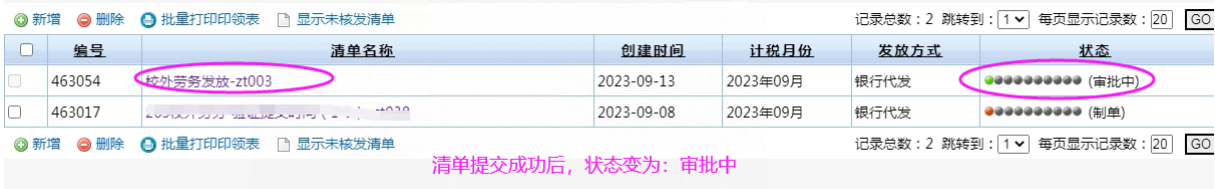

## **、查看审批流程**

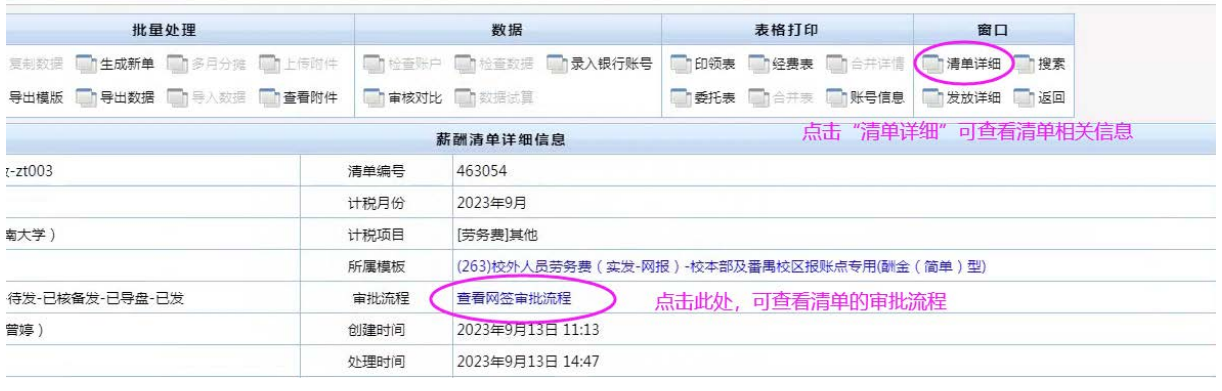

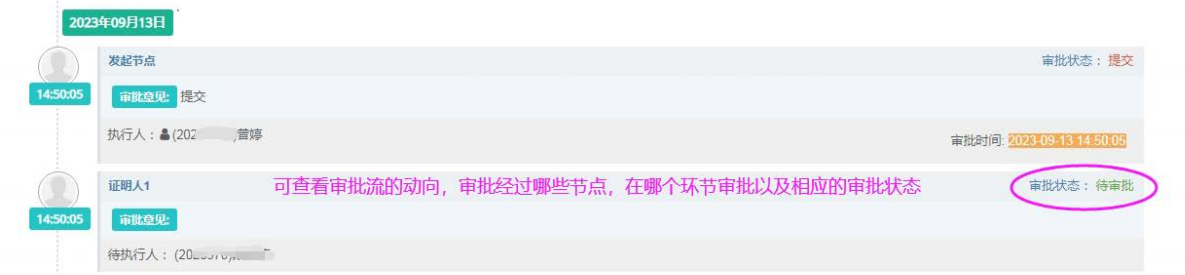

# **(四) 消息通知**

## **、清单待审批**

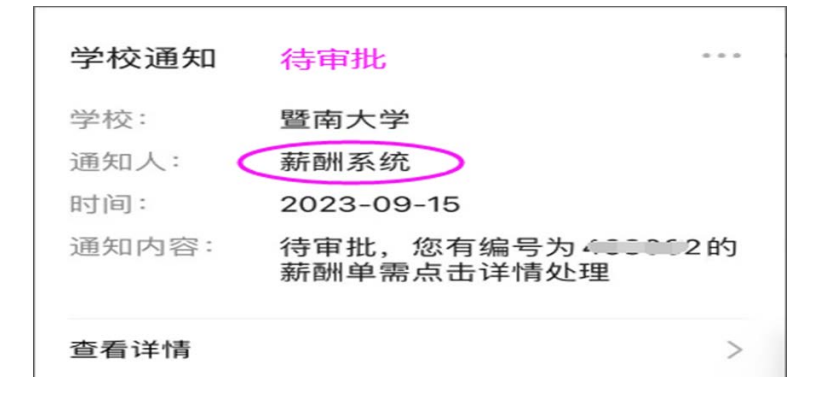

**、清单被退回通知**

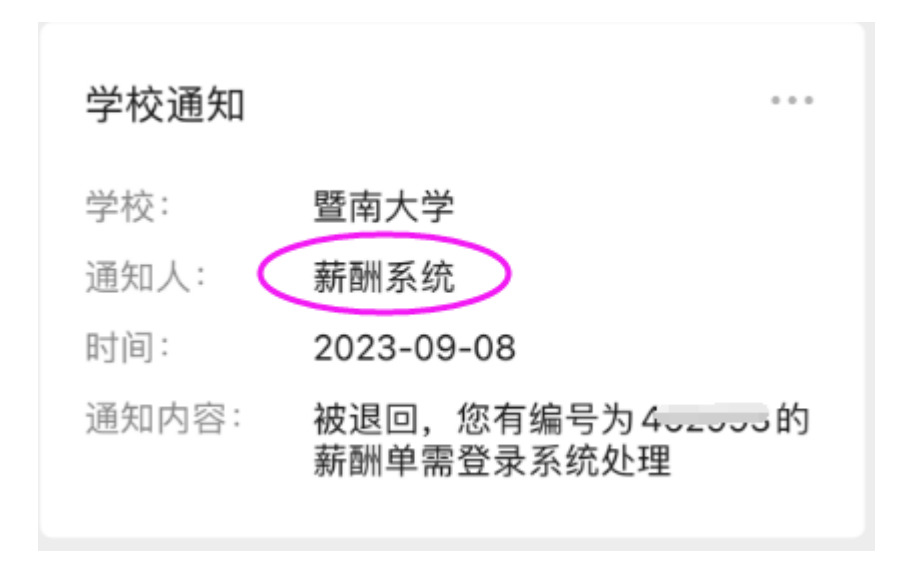

### **、审批不通过通知**

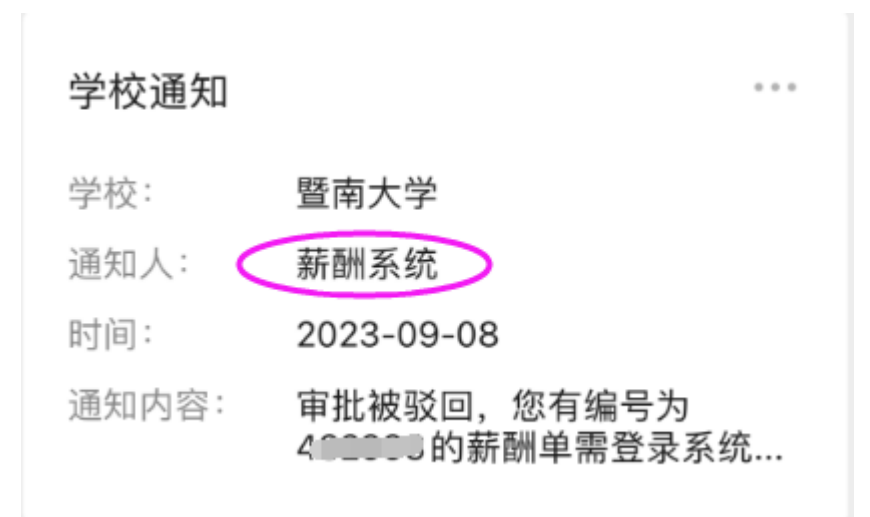

## **、补充附件通知**

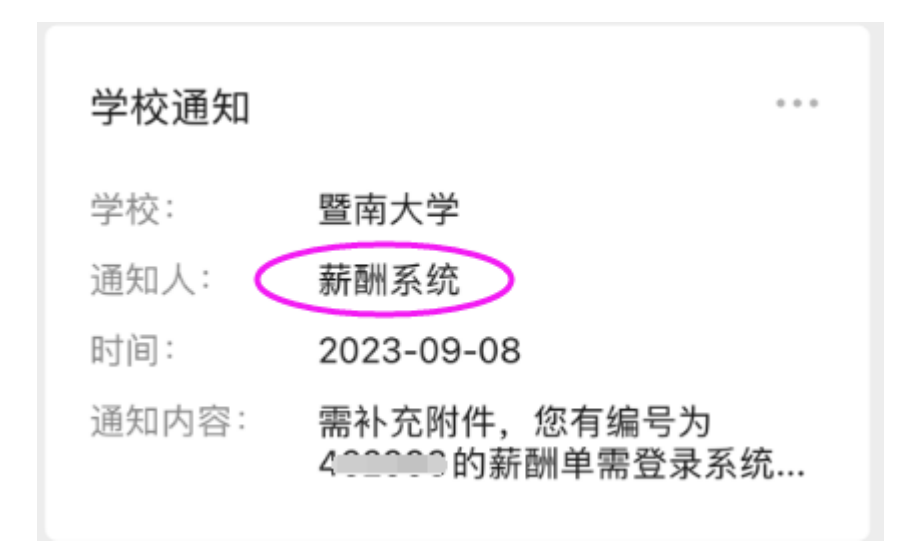

# **二、单据审批(审批人)**

## **(一)手机端**

#### **● 方式一:暨南大学微信服务号→学校通知**

1) 暨南大学服务号→学校通知, 进入审批页面

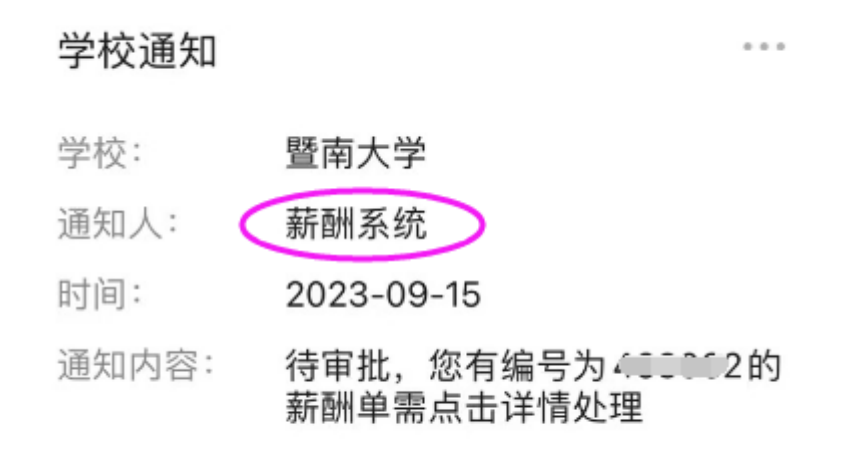

### 查看详情

2) 切换页签,查看审批信息、附件信息、审批流程、审批历史

 $\left\langle \right\rangle$ 

3) 点击【通过】或者【退回修改】

 $\times$ 表单信息 ... ∢ 這 表单信息 附件信息 0 审批流 审批历史 审批信息 通过 退回修改 回次回 暨南大学网上报销确认单

- **方式二:暨南大学微信服务号→信息服务→微服务**
- 1) 暨南大学服务号→信息服务→微服务
- 2) 进入【财务大厅】
- 3) 进入【网上审批】

#### 4) 切换到待办列表,对某个审批记录【点击审批】

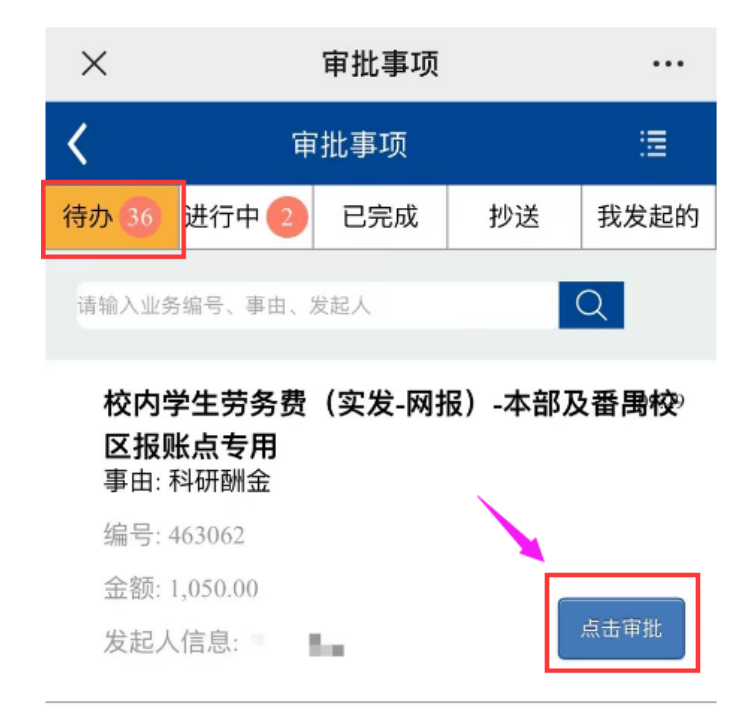

#### 校外人员劳务费 (应发-网报) -校本部發番禺! 校区报账点专用 事由: 262-制单人=项目其他负责人zt-0060

编号: 463023

金额: 1,990.00

发起人信息:■■■■■暨南大学

点击审批

# **(二)电脑端**

#### **1.登录财务管理系统**

地址:[https://cw.jnu.edu.cn](https://cw.jnu.edu.cn/#tdsub)

**2.进入网上审批**

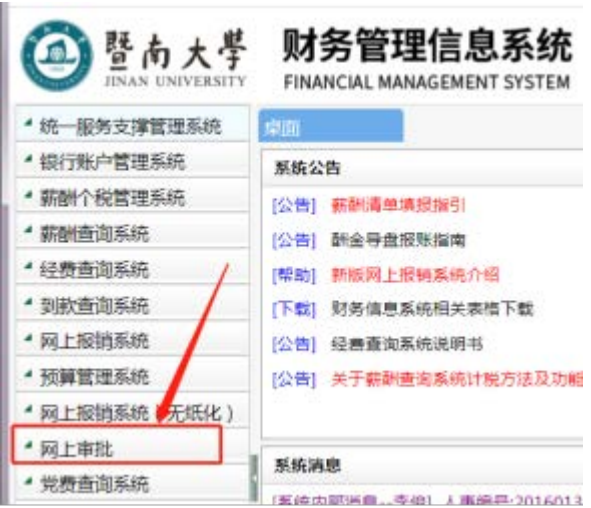

## 3.点击【待办事务管理】,点击待办记录进入审批详情页

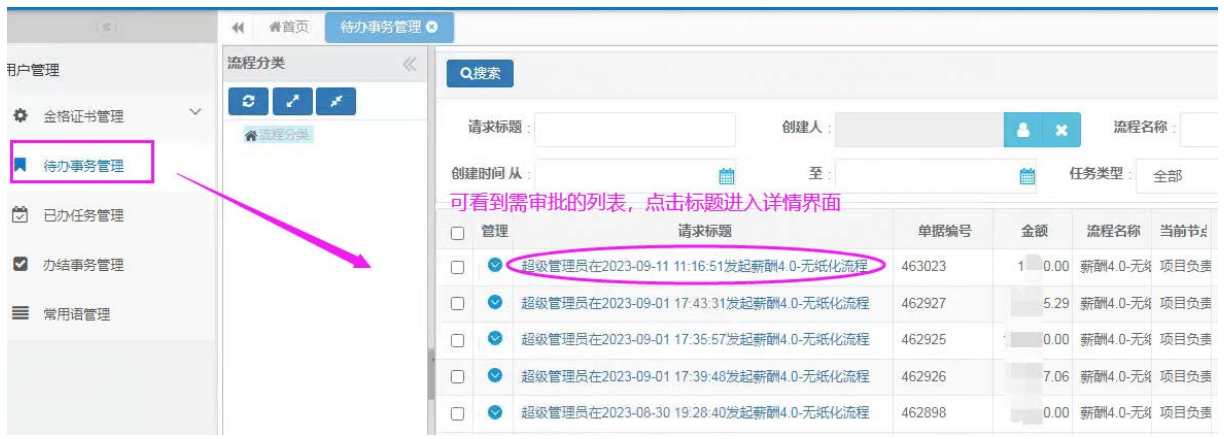

#### **4.查看印领表或附件信息**

 $\mathbf{r}$ 

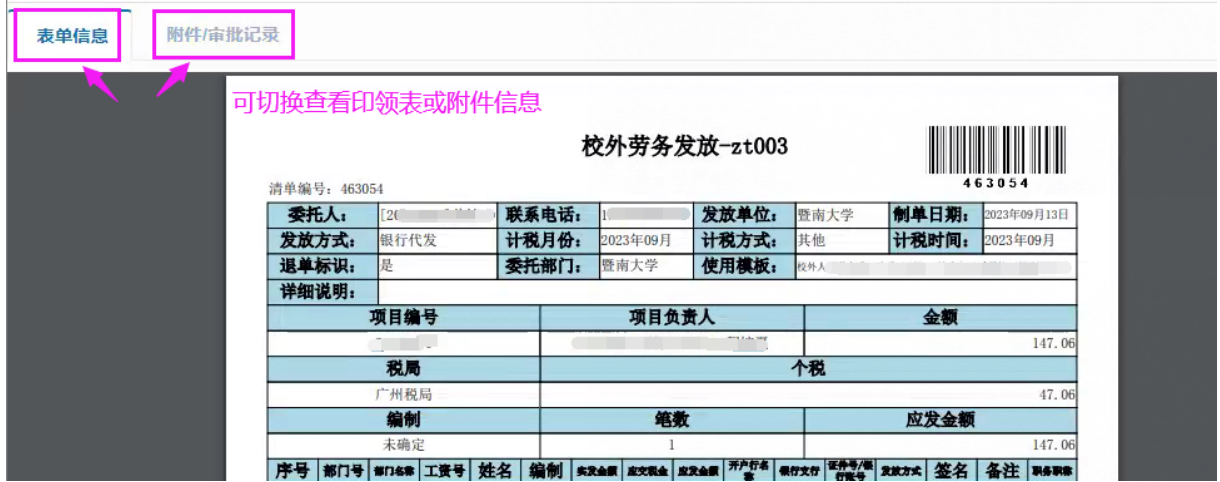

**5.进行审批,输入审批意见,点击"审批通过"或"审批不通过"**

审批人查看下审批(清单)信息,若符合要求填写审批意见,点击"审批通过"流转到下一个节 点;若不符合或者不在审批范围内(制单人选错审批人),填写审批意见,点击"审批不通过" 退回清单

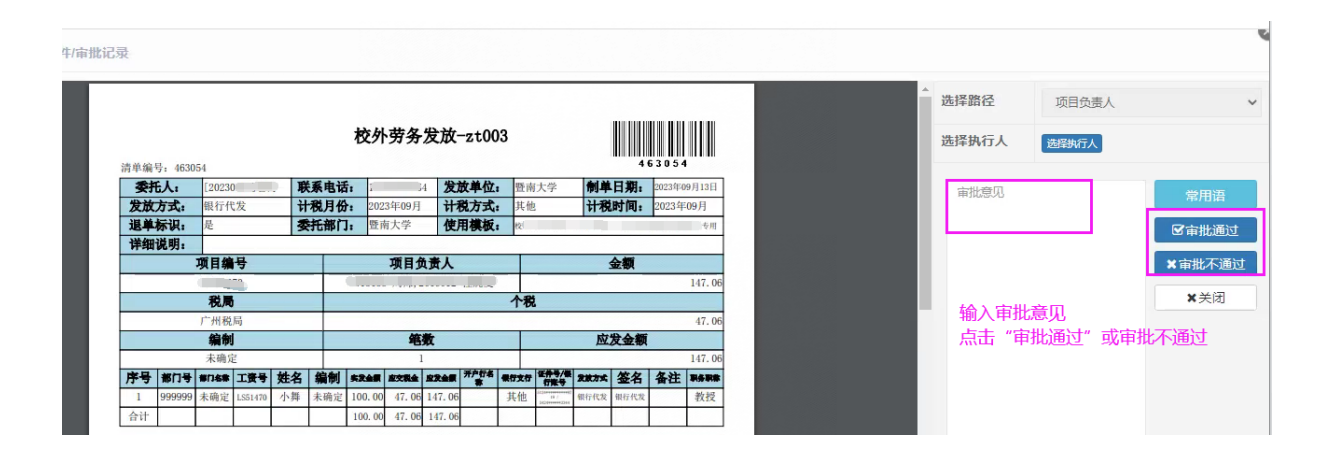